# PROCESS MANUAL

AUTOMATED VERIFICATION OF EFS PART-II CLAIMS

FOREIGN EXCHANGE OPERATIONS DEPARTMENT

# Contents

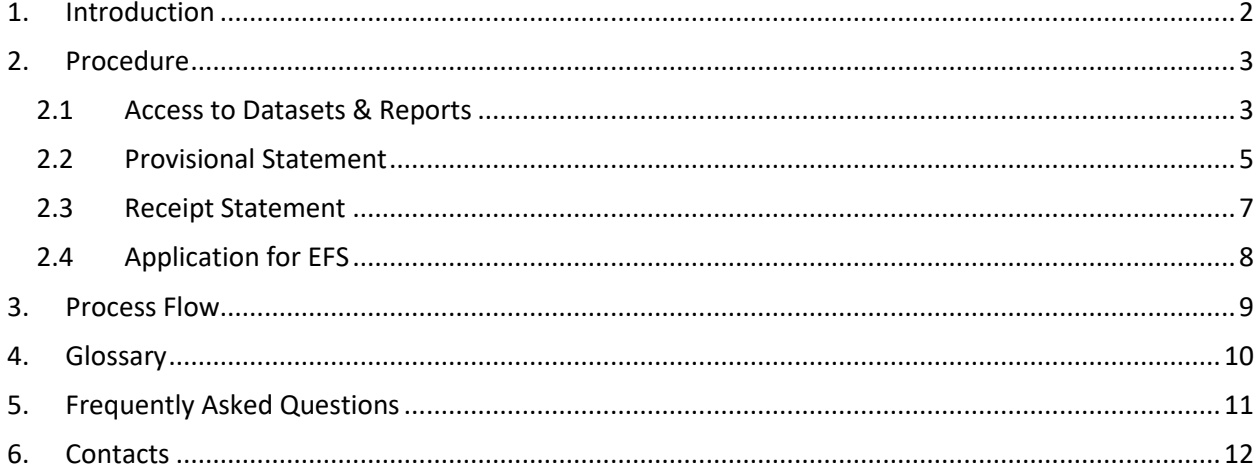

## <span id="page-2-0"></span>1. Introduction

This document describes the process for automated verification of claims received under Part-II of Export Finance Scheme (EFS). The automated process allows verification of export claims on Data Warehouse (DWH) Portal without intervention by officers of Foreign Exchange Operations Department (FEOD) and Development Finance Support Department (DFSD) of State Bank of Pakistan – Banking Services Corporation (SBP-BSC). Previously, export claims were submitted by banks through emails and verified through MS-Excel based process by FEOD and DFSD.

The intended audience of the document are users of commercial and Islamic banks responsible for submitting export claims on behalf of exporters to FEOD and DFSD. The document includes detailed guide on accessing, requesting, extracting & submitting information on DWH portal, which will be used by bank users to apply for limit allocation and performance matching of exporters under Part-II of EFS.

# <span id="page-3-0"></span>2. Procedure

## <span id="page-3-1"></span>2.1 Access to Datasets & Reports

Bank DWH administratorsshall assign access rights to the relevant EFS users on DWH Portal for requesting export provisional statements of exporters and submitting final export receipt statements for limit allocation & performance matching. Step-by-step process to assign access rights is as below:

1. Enter ITRS DWH Portal and select 'User Management' tab.

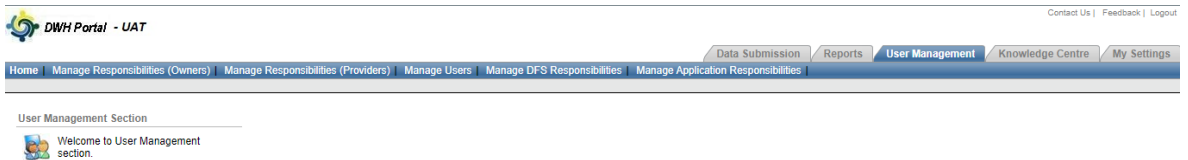

- 2. Access 'Manage DFS Responsibilities' and assign operator rights of the following two datasets to the relevant EFS users:
	- a. Export Provisional Statement
	- b. Export Receipt Statement

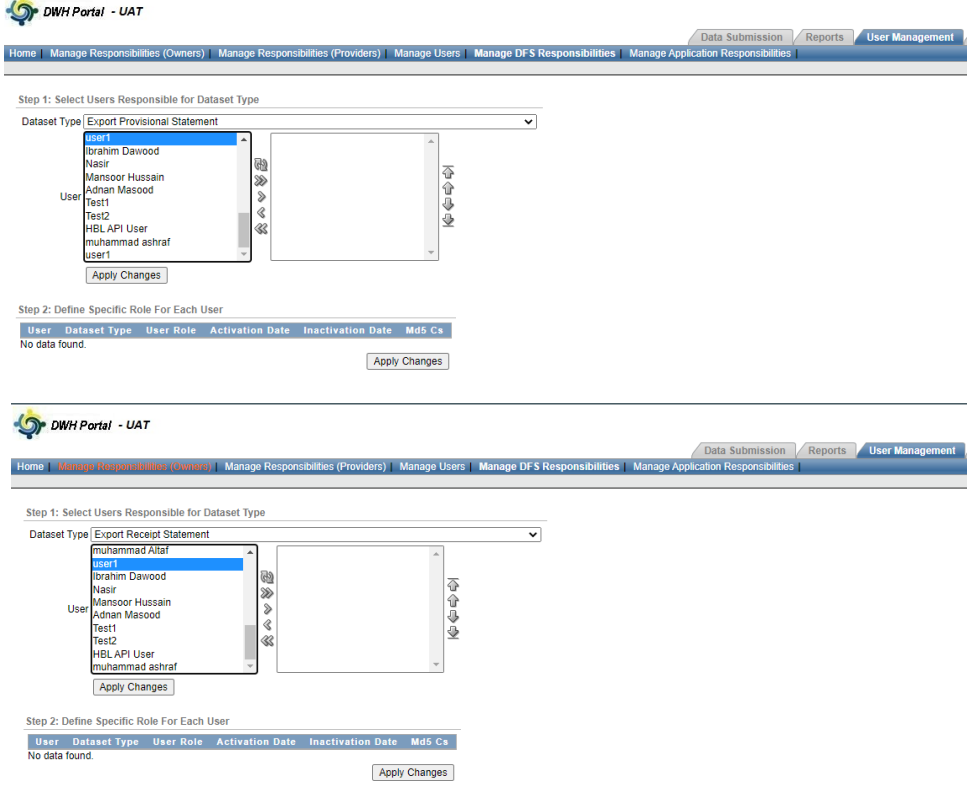

3. Once rights are assigned, the datasets shall be visible to bank EFS users in the 'Data Submission' tab.

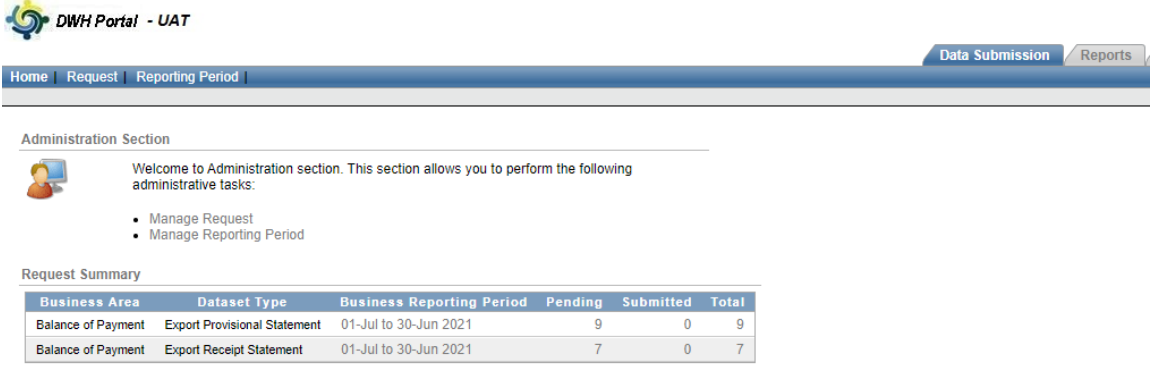

- 4. In addition, bank EFS users shall email their user IDs at **[DWHSupport@sbp.org.pk](mailto:DWHSupport@sbp.org.pk)** to obtain access of the following reports:
	- a. Export Provisional Statement Report
	- b. Export Receipt
- 5. Once rights are assigned, the reports shall be visible to bank EFS users in the 'Reports' tab under application 'EE/EF Export Verification'.

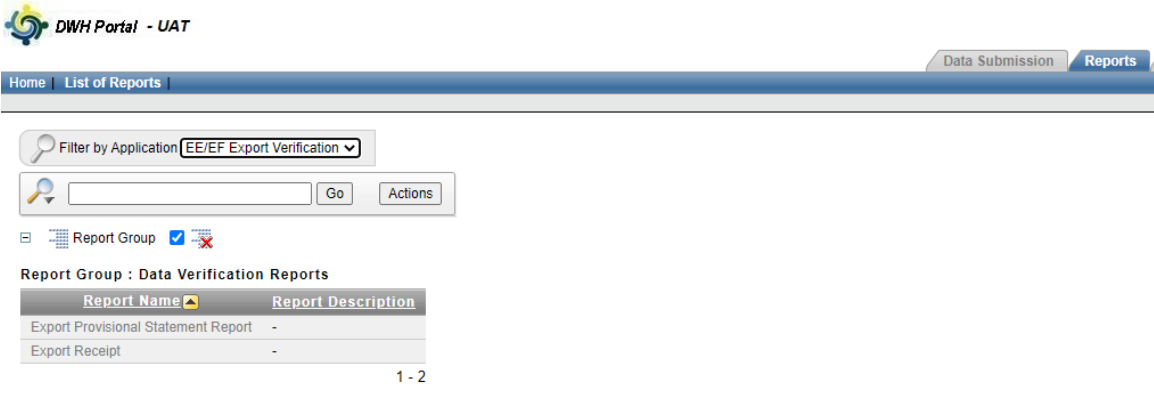

## <span id="page-5-0"></span>2.2 Provisional Statement

Bank EFS users shall access dataset and report related to 'Export Provisional Statement' to request & review performance of exporters in the concluded financial year. Step-by-step process for requesting and viewing provisional export performance is as below:

1. Access ITRS Data Ware House (DWH) Portal and select 'Manage Request' in the Data Submission tab.

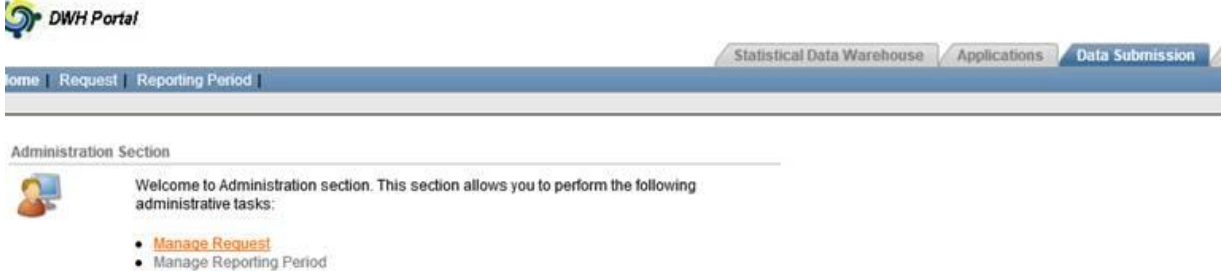

2. Select 'Export Provisional Statement' in Display Request on the next screen and select the relevant request

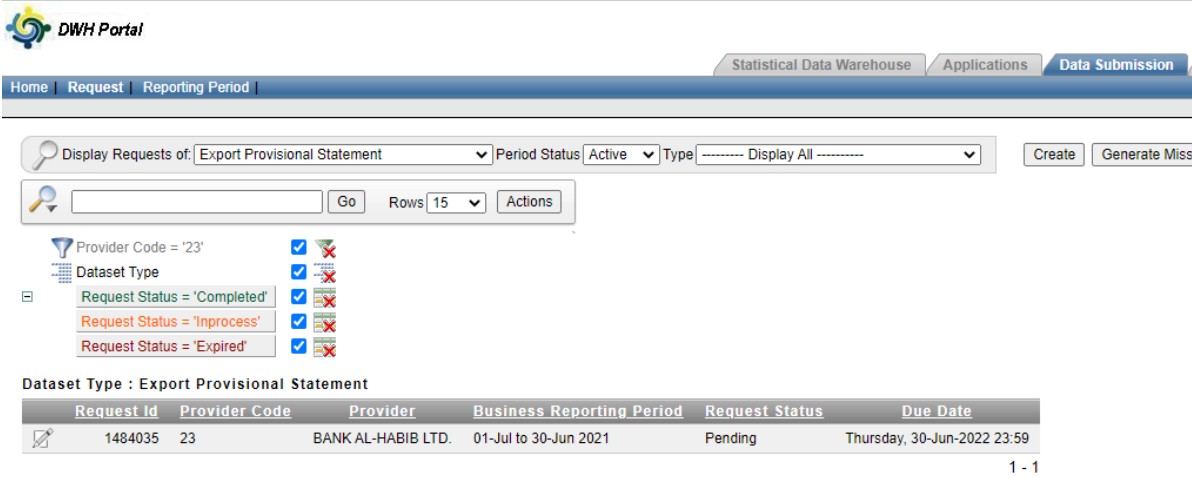

3. Prepare data request file in CSV format stating bank's ITRS code, relevant financial year and 8-digit NTN of exporter.

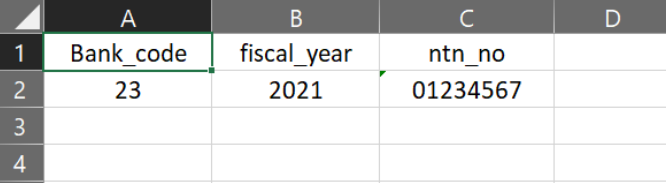

4. Upload request file to generate exporter's Provisional Statement.

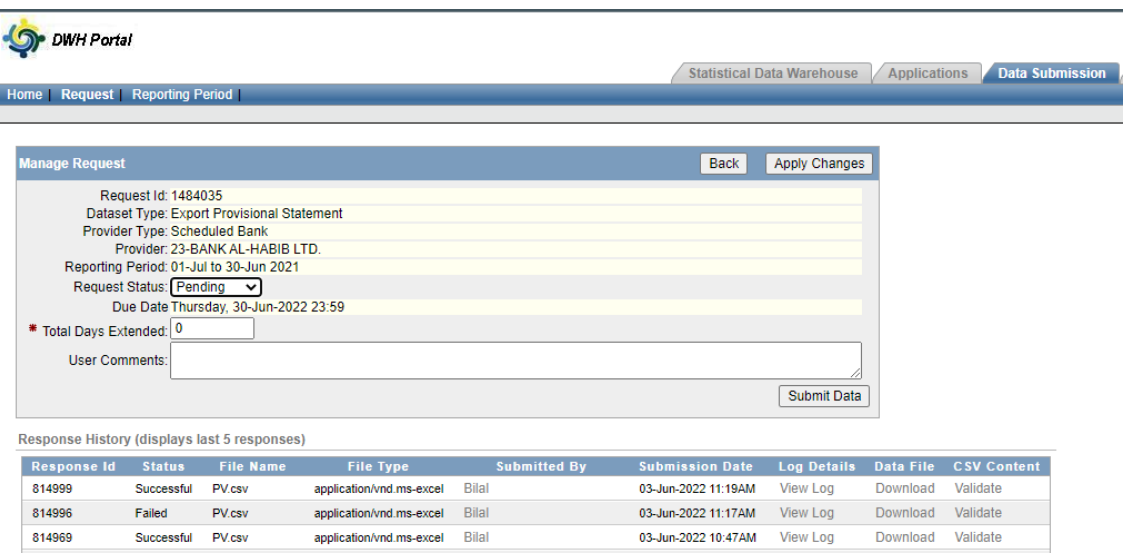

5. Once request file is successfully uploaded, exporter's provisional statement will be visible in 'Export Provisional Statement Report' in 'Reports' tab under application 'EE/EF Export Verification'.

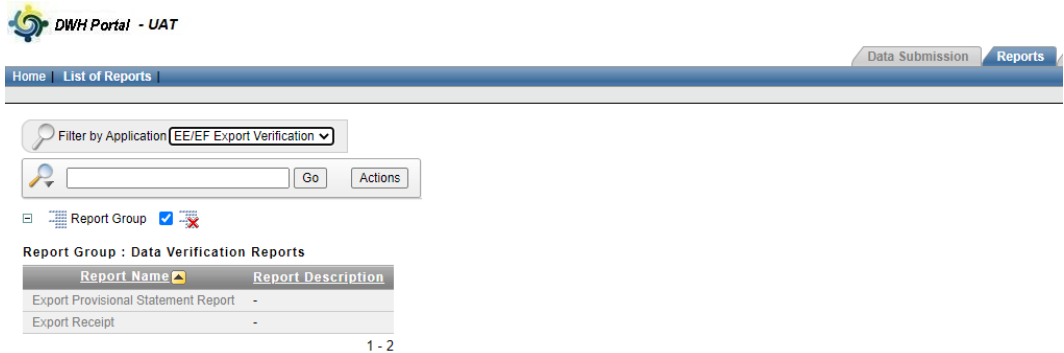

6. Select bank and period on next screen and download latest successful 'Provisional Statement' which shows performance of the exporter in the concluded financial year

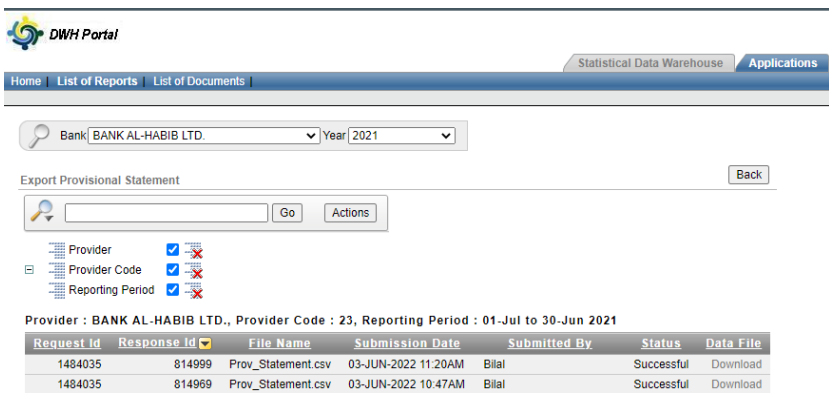

7. Review the Provisional Statement, state EE, EF or EEEF in 'Bank Verification Status' column and change date format of Shipment Dt & Realization Dt to YYYY-MM-DD. Do not edit any other details in the statement

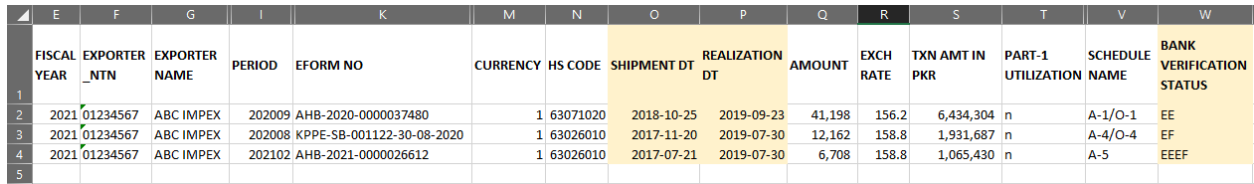

<span id="page-7-0"></span>8. Once reviewed, save the final export statement in CSV format

## 2.3 Receipt Statement

Bank EFS users shall access dataset and report related to 'Export Receipt Statement' to submit final export performance of exporters & review transactions verified by the system. Step-by-step process is as below:

1. Select 'Export Receipt Statement' in Display Request on Data Submission tab

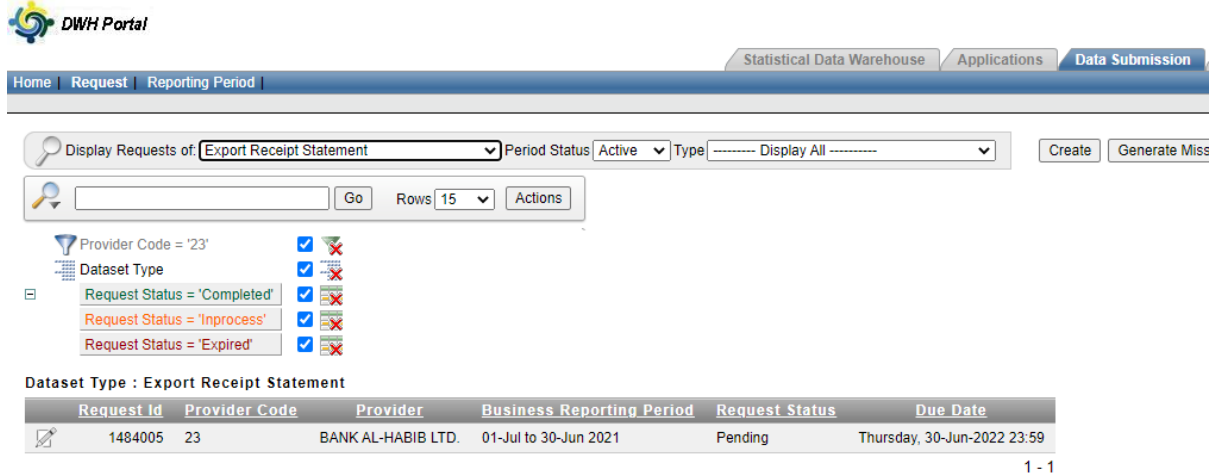

2. Upload the final export statement as mentioned in the previous section

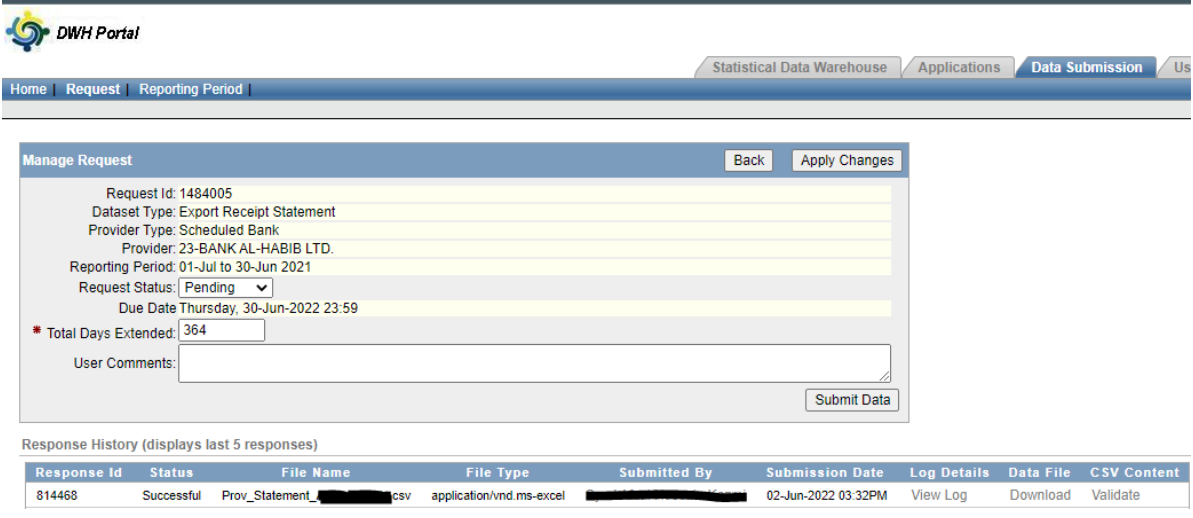

3. Once final statement is successfully uploaded, exporter's verified transactions will be visible in 'Export Receipt' in the 'Reports' tab under application 'EE/EF Export Verification'

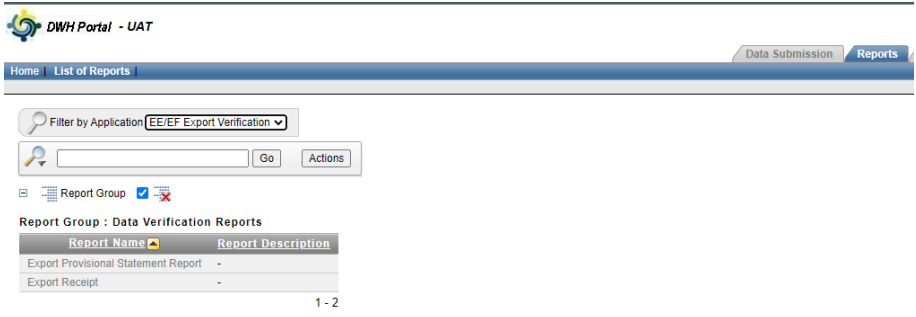

4. Select bank and relevant financial year to see transactional details of verified entries. 'Verification Type' column will show the status of verified entries as EE=1, EF=2, EEEF=3.

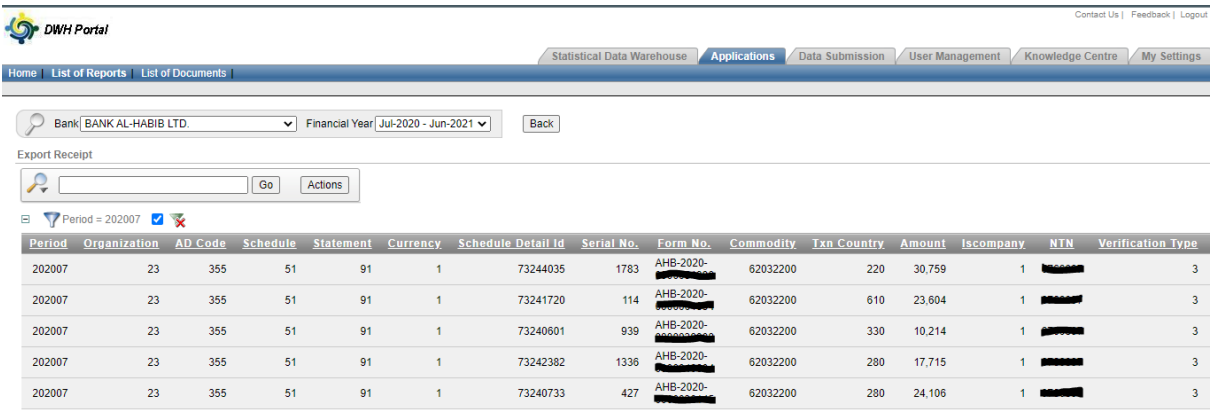

## <span id="page-8-0"></span>2.4 Application for EFS

After successful verification of export performance on DWH Portal, bank EFS users shall request DFSD for EFS limit allocation and performance matching on Regulatory Approval System (RAS) Portal. Bank user shall submit request as per IH&SMEFD Circular No. 01 of 2022 dated January 19, 2022.

# <span id="page-9-0"></span>3. Process Flow

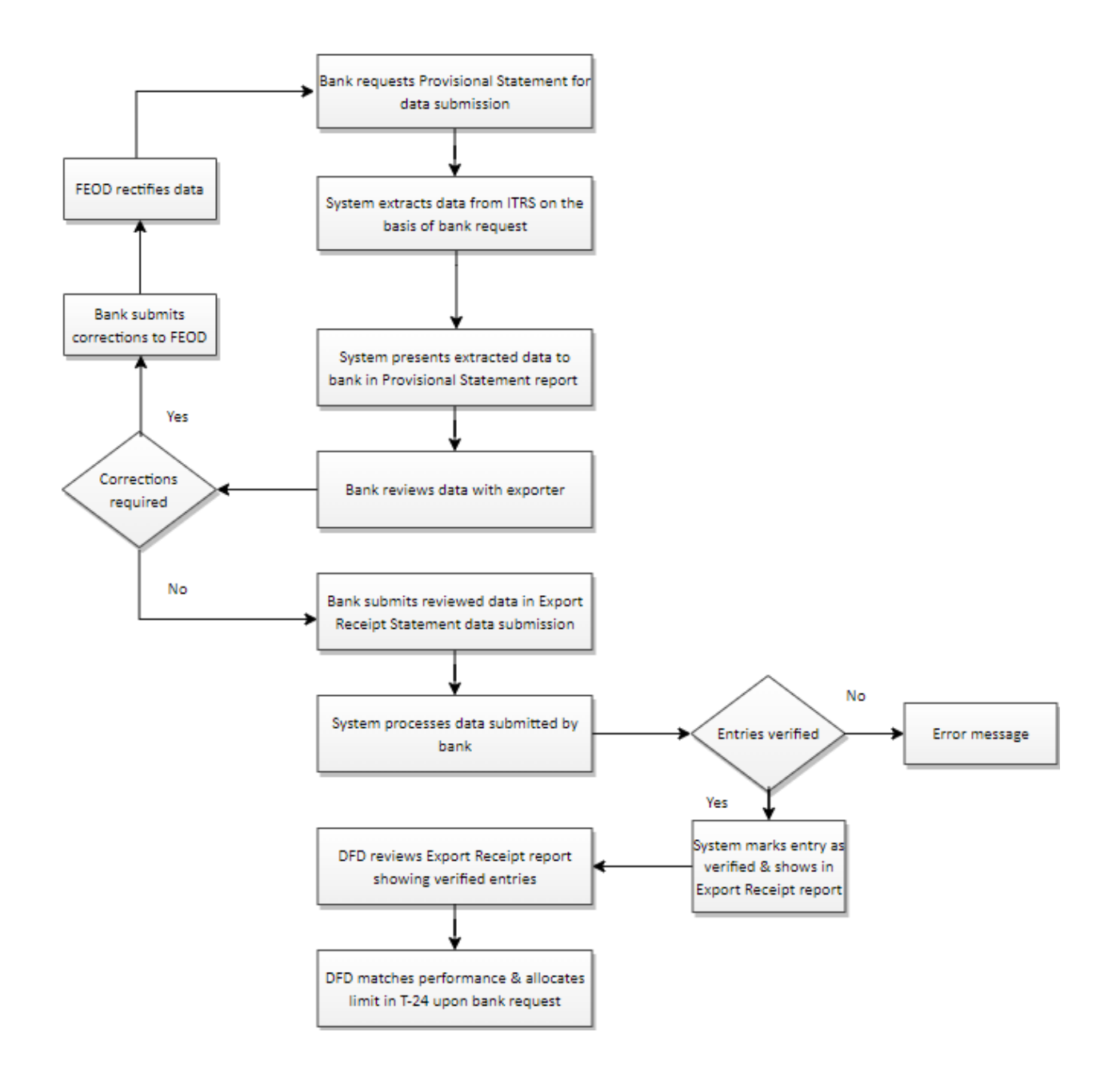

# <span id="page-10-0"></span>4. Glossary

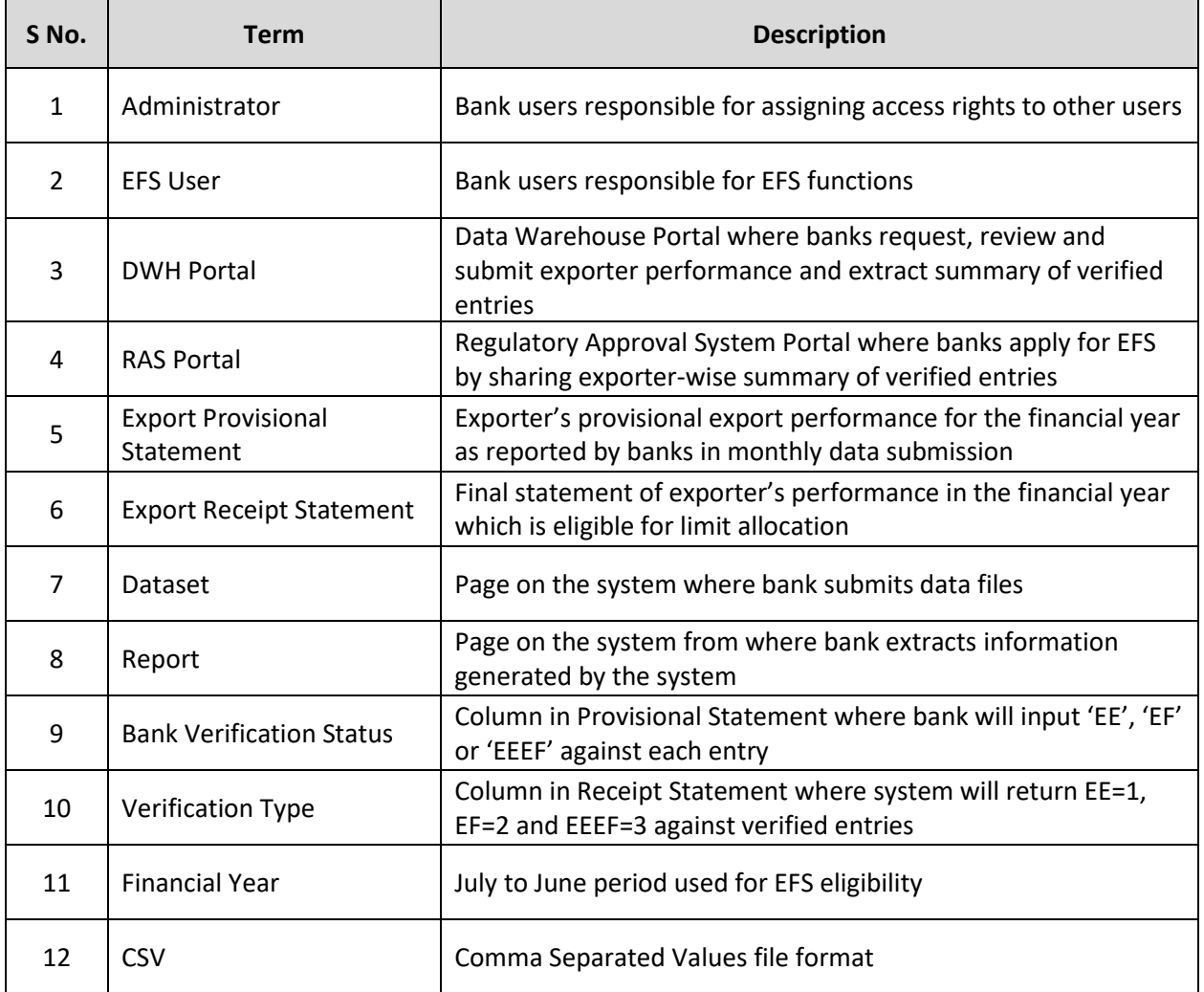

## <span id="page-11-0"></span>5. Frequently Asked Questions

#### **1. What is the validity of Export Provisional Statement?**

Export Provisional Statement will expire within 5 working days. Therefore, it is preferable to generate new Export Provisional Statement and use it at the time of uploading Export Receipt

#### **2. Does Export Provisional data submission accept only one NTN at a time?**

No. Export Provisional of multiple NTNs may be requested as shown in below example

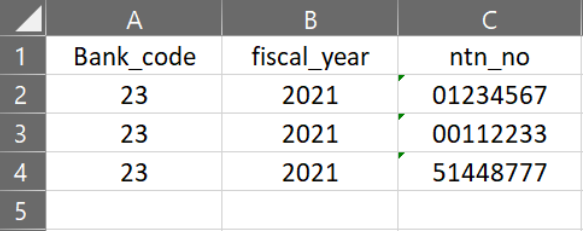

#### **3. Does Export Receipt data submission accept only one NTN at a time?**

No. Export Receipt of multiple NTNs is also acceptable

#### **4. What is Schedule A-5?**

Schedule A-5 is a new schedule introduced in ITRS where banks report the export shipments against which exporters wish to claim post-facto EFS. All post-facto transactions must be reported by banks in Schedule A-5 in the concluded financial year

### **5. When will system show complete & accurate performance of exporter in the Provisional Statement?**

System generates complete & accurate Provisional Statement based on correct reporting by bank in Schedule A-1/O-1 (post-shipment entries), Schedule A-4/O-4 (advance payment entries) and Schedule A-5 (post-facto entries) besides validating all entries from E-Form Short Format (shipment data)

# <span id="page-12-0"></span>6. Contacts

#### **For access of datasets & reports:**

Email: [DWHSupport@sbp.org.pk](mailto:DWHSupport@sbp.org.pk) Tel: 021-32454969

#### **For process guide & data related queries:**

Email: [bilal@sbp.org.pk,](mailto:bilal@sbp.org.pk) [ali.siddiqui@sbp.org.pk](mailto:ali.siddiqui@sbp.org.pk) Tel: 021-32455329, 021-32455349

#### **For EFS related queries:**

- Email: [dfsdhelpdesk@sbp.org.pk](mailto:dfsdhelpdesk@sbp.org.pk)
- Tel: 021-32455283